OO لورة AutoCAD بمدرسة طنطا الكهربية الالكترونية OO

00 اعداد / ناصر حسن اسماع<u>يل</u> \_00

## Polvgon المضلعات

- ⊙ يتراوح عدد الاضلاع الت*ي* يمكن رسمها بين 3 أضلاع حتى 1024 ضلع متسارو *ي* القياس و يتم رسم المضلع من :
	- Draw فَائِمة  $_{\odot}$
	- $D$ و من شريط Draw

تظهر رسالة لاختيار عدد اضلاع المضلع . و الوضع الافتراضي لها هو < 4 > اي اربعة اضلاع و نضغط مفتاح الادخال Enter .

1. تظهّر رسالة لتحديد عدد الاضلاع و هو <6> ثم Enter 2. تظهِّر رسالة لتحديد نقطة بداية الرسم [ Edge ] هل هي من مركز المضلع او من احد جوانبه و الوضع الافتراضي للمضلع هو الرسم من المركز اختر E

3. عند اختيار الامر Enter سيتم رسم المضلع من احد جوانبه . و ذلك بتحديد النقطة الاولى ثم اختيار طول الضلع ثم كلك شمال LK .

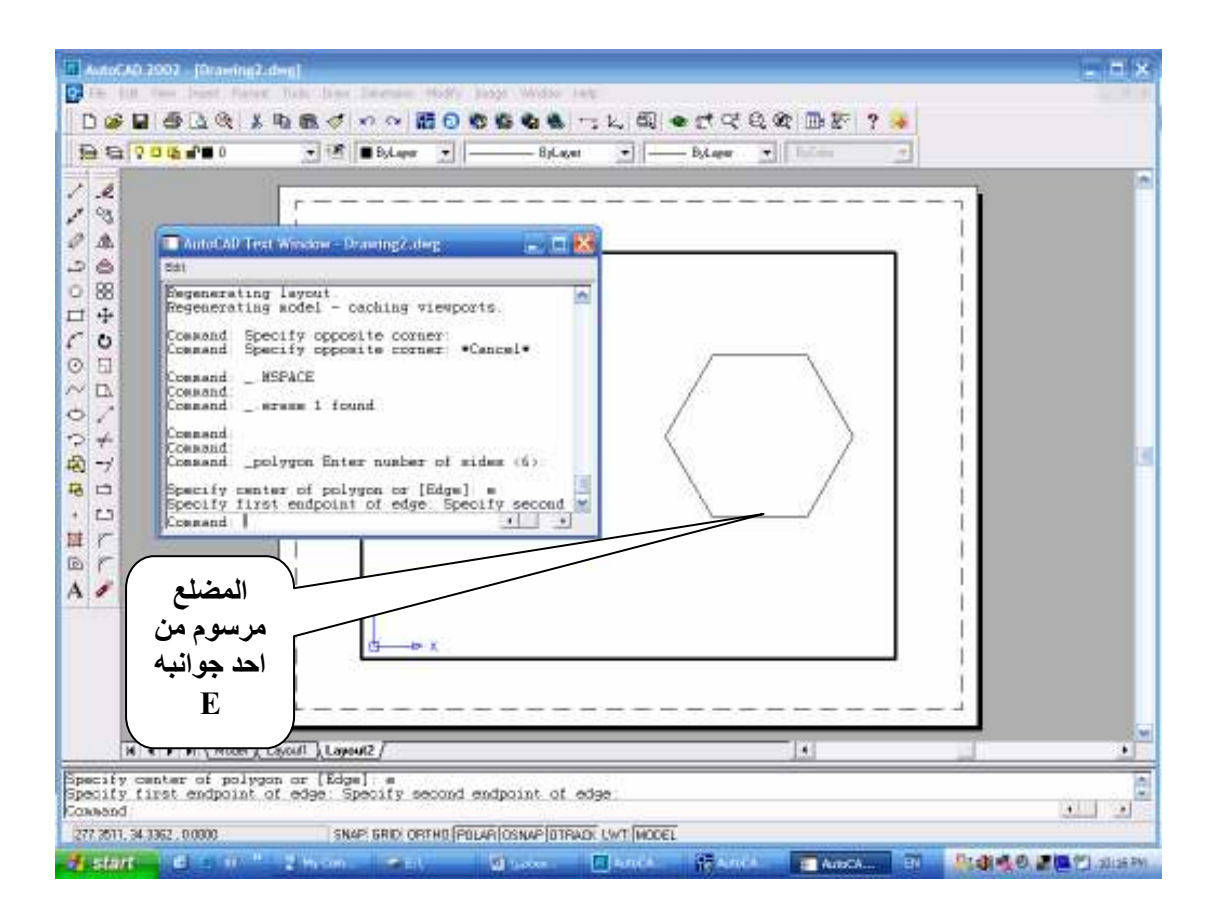